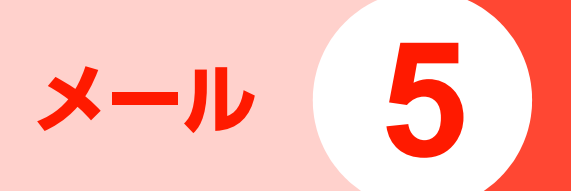

# **メールについて**

本機では、メールまたはSMSを利用してメッセージの送受信ができます。

#### ■ メール

メール機能に対応したイー・モバイル携帯電話、または他社の携帯電話やパソコンとの間で、メッセージや画像、音楽ファイル、動画などの送受信ができます。

#### ■ SMS

SMSに対応したイー・モバイル携帯電話との間で、電話番号を宛先としたメッセージの送受信ができます。

#### ■お知らせー

- ・ 通信料金については、お問い合わせ先([P.15-38](#page--1-1))までご連絡ください。
- ・ メールのご利用には、別途お申し込みが必要です。

# **メールアドレスを確認する**

ご自分のメールアドレスを確認することができます。

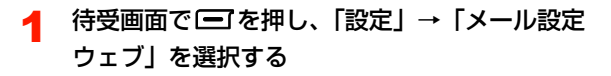

- 2 入力欄を選択してネットワーク暗証番号を入力 し、「ログイン」を選択する
- 3「EMnetメール設定確認」を選択する

■お知らせ-

・ ネットワーク暗証番号は、ご契約時の申込書に記入した4桁の暗証番号です。変更している場合は、その番号を入力します[\(P.1-19\)](#page--1-0)。

### @ メールアドレスの変更について

メールサービスをご利用の場合、メールアドレスのアカウント名(@の前の部分)を変更することができます。メールアドレスの確認と同様にウェブに接続し、「メールアドレス変更」を選択します。メールアドレス変更画面が表示されますので、以降は画面の指示に従って操作を行ってください。メールアドレス変更画面で「?]を 選択するとヘルプが表示され、メールアドレス変更についての注意事項などを確認できます。

#### メール\_e**-3**

**5**

# **受信したメール/SMSを確認する**

### **新着メール/SMSを確認する**

メールまたはSMSを受信すると、待受画面に「 X 新 着メール」または「 X 新着SMS」の通知メッセージ が表示されます(「X」には、受信した件数と未読の件数の合計が表示されます)。

#### 1 待受画面に通知メッセージが表示されていると きに回を押す

「受信箱」(受信メールの一覧)が表示されます。新着 メールには X-、新着SMSには X-または X-おそれ ぞれ先頭に表示されます。

2表示したいメールまたはSMSを選択する

### <span id="page-2-0"></span>@ メール受信通知について

メール設定の「自動受信」([P.5-25](#page-24-0))を「オフ」に設定している場合、届いたメールはメールサーバーに保管され、本機にはメール受信通知が配信されます。メー ルの送信者や件名を確認してから、メールを受信したいときなどに利用できます。

メール受信通知の先頭には トリが表示されます。

メールの内容をメールサーバーからダウンロードするには、次の操作を行います。

- a「受信箱」からメール受信通知を選択するダウンロード確認画面が表示されます。
- ② □】(はい) を押す ダウンロードが完了すると、メール受信通知は新着メール表示に変わります。
- ・ 通信の状況など、他の理由によりメール受信通知が配信された場合も、同様な操作でメールの内容をメールサーバーからダウンロードできます。

■お知らせ -

・ 本機のメールフォルダまたはSMSフォルダの容量不足により、送られてきたメールが受信できないときは A 、SMSが受信できな いときは ※ が点滅して通知します。フォルダ内の不要なメールま たはSMSを削除してください[\(P.5-13](#page-12-0)、[P.5-21](#page-20-0))。

#### 新着メールを問い合わせる

新着メールがあるかどうかを確認できます。

1待受画面で□■を押す

メールメニューが表示されます。

2「新着メール確認」を選択する

### **受信したメール/SMSを確認する**

受信したメールはメールフォルダの「受信箱」に、SMSは保存先の設定 ([P.5-26](#page-25-0)) によって、本体またはEM chipの SMSフォルダの「受信箱」に保存されています。受信箱を選択してメールやSMSを確認します。

- 1 メールメニューからメールの場合は「メール フォルダ」、SMSの場合は「SMSフォルダ」を選択する
- $\boldsymbol{2}$ Ahaを押して「受信箱」を表示させる
- 3確認したいメールまたはSMSを選択する

■お知らせー

● メールの表示中に1→ (停止) を押すと、添付ファイルの再生を停 止します。

● 受信したメールが複数ページの場合、回を押すか、□ (メニュー) → 「次ページ」/「前ページ」を選択するとページの切り替えがで きます。□ (メニュー)→「巻き戻し」を選択すると先頭ページ に戻ります。

# <span id="page-3-0"></span>**メールを作成/送信する**

#### メールには、次の項目を設定できます。

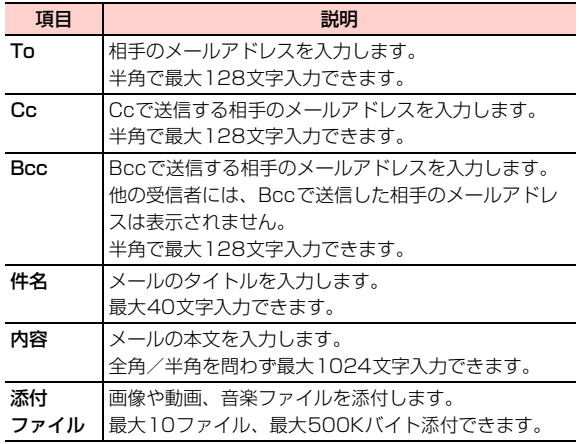

#### 1待受画面で「一」を押す

2「新規メール作成」を選択する

メール編集画面が表示されます。

- 3 「To」「Cc」「Bcc」を選択し、宛先を指定する
	- ・ 宛先の指定方法について[→P.5-5](#page-4-0)
- 4「件名」を選択し、件名を入力する
- 5「内容」を選択して回を押し、本文の入力や添 付ファイルを指定する
	- ・ 内容の指定方法について[→P.5-6](#page-5-0)

#### 6vV(メニュー)→「送信」を選択する

#### ■お知らせ ——

- ・ 送信したメールは、メールフォルダの「送信済み」に保存されます $(P.5-10)$  $(P.5-10)$  $(P.5-10)$ .
- ・ 件名、本文、添付ファイルを含めて、容量が500KBを超えるメールは、作成できません。
- ・ 本機のメモリ容量が不足すると、メールの作成や編集などができません。メールフォルダ内の不要なメールを削除してください([P.5-](#page-12-0) [13](#page-12-0))。

### <span id="page-4-0"></span>**宛先を指定する**

宛先には、メールアドレスを直接入力する以外に、電話帳の連絡先やグループから選択して指定できます。「To」「Cc」「Bcc」の合計で最大10件の宛先を指定できます。

1 メール編集画面で「To」「Cc」「Bcc」のいず れかを選択する

宛先リストが表示されます。

#### 2宛先を指定する

#### ■ 直接入力する場合

- $\Omega$ 宛先リストの入力欄にカーソルを移動し、
	- ニュー)→「編集」を選択する
- ② メールアドレスを入力する

#### ■ 電話帳から指定する場合

- ①宛先リストの入力欄を選択する
- ② 連絡先からメールアドレスを選択する
	- ・ 電話帳の検索について[→P.4-9](#page--1-2)
	- ・ メールアドレスが登録されていない連絡先は、表示されません。

#### ■ グループを指定する場合

1 宛先リストの入力欄にカーソルを移動し、□(メ ニュー)→「グループ参照」を選択する② グループを選択する

#### $\mathbf{R}$ bB(戻る)を押す

#### ■お知らせ-

**5**

- ・ 電話帳のグループから指定した場合、メールアドレス未登録の連絡先や10件を超える連絡先は、宛先に入力されません。
- 宛先を削除するには、宛先リスト表示中に〔■ ̄(メニュー) → 「削 除」または「全て削除」を選択します。
- 宛先のタイプを変更するには、宛先リスト表示中に□□ (メニュー) →「Toに設定」「Ccに設定」「Bccに設定」のいずれかを選択します。

# <span id="page-5-0"></span>**本文の入力や添付ファイルの指定をする**

メールの内容として、本文の入力やデータフォルダ内のファイル添付などができます。

本機は、メールの内容をページ単位で最大5ページ作成して送信できます。

複数ページのメールの作成/編集について[→P.5-7](#page-6-0)

1メール編集画面で「内容」を選択する

#### 2内容を編集する

・ 1つのページには、本文、画像、動画または音楽/音声ファイルの3項目を各1件ずつ、入力または添 付できます。ただし、画像と動画、または動画と音楽/音声ファイルを同一ページに添付することはできません。

#### ■ 本文を入力する場合

- a を選択する
- ②本文を入力する

#### ■ 画像や動画を添付する場合

- ① ■■を選択する
- ②保存先のフォルダを選択する
- ③ 添付するファイルを選択する

#### ■ 音楽ファイルを添付する場合

① ◎ を選択する

②保存先のフォルダを選択する

③ 添付するファイルを選択する

### $\mathbf 3$   $\mathbf \Xi$  (戻る) を押す

#### ■お知らせ-

- ・ ファイル形式やサイズによっては、添付できないことがあります。
- ・ 著作権が設定されているファイルなど、本機外への出力が制限されているファイルは添付できません。
- 添付ファイルを削除する場合は、ファイルを選択して、□■(メ ニュー)→「添付ファイルの削除」を選択します。
- 内容を確認するには、■■(メニュー)→「プレビュー」を選択し ます。
- ∠■には内容の表示時間が表示されます。 ◎ を押すと表示時間を 変更できます。

<span id="page-6-0"></span>□ 複数ページのメールを作成/編集する

H12HWどうしの場合、複数ページのメールを送ると、スライドのように本文や画像、音楽ファイルが自動的に切り替わって表示/再生されます。ページ単位で表示時間を変更することもできます。

• ページの挿入:□□(メニュー)→「ページ挿入」を 選択します。

- ページの削除:削除するページを表示して、□□(メ ニュー)→「ページ削除」を選択します。
- ページの切り替え:メール編集画面の 圓 にカーソル を移動して、⊡を押します。
- ・ 表示時間の設定:ページ単位の表示時間を1~60秒の間で設定できます。メール編集画面で とくにカーソ ルを移動して、⊡を押して変更します。

#### メール編集画面のサブメニュー

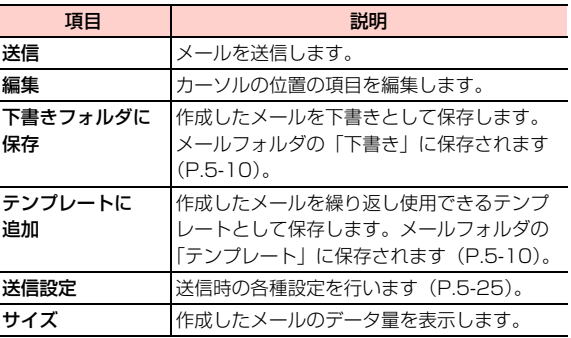

# **SMSを作成/送信する**

SMSに対応したイー・モバイル携帯電話へ電話番号を宛先としてメッセージを送信できます。SMSには、次の内容を入力します。

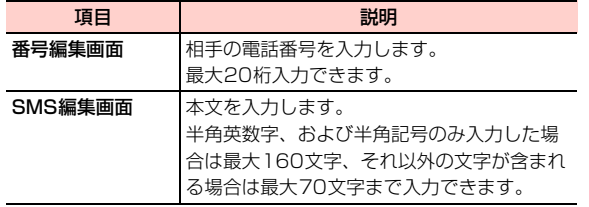

#### 1待受画面で□■を押す

- 2「新規SMS作成」を選択する
- 3本文を入力する
- 4 宛先を指定する
	- ・ 宛先の指定方法について[→P.5-8](#page-7-0)
- 5■回を押す

#### ■お知らせー

- ・ 送信したSMSは、「保存先」の設定([P.5-26](#page-25-0))によって本体またはEM chipのSMSフォルダの「送信済み」に保存されます([P.5-](#page-18-0) [19](#page-18-0))。
- ・ 本機のメモリ容量が不足すると、SMSの作成や編集などができません。SMSフォルダ内の不要なSMSを削除してください([P.5-](#page-20-0) [21](#page-20-0))。

## <span id="page-7-0"></span>**宛先を指定する**

宛先には、電話番号を直接入力する以外に、電話帳の連絡先やグループから選択して指定できます。最大100件の宛先を指定できます。

- 1 SMS番号編集画面で電話番号を指定する
	- 直接入力する場合
		- ① 電話番号を入力する
	- 雷話帳から指定する場合
		- ① □ (メニュー)→「電話帳」を選択する
		- ②宛先を選択する
			- ・ 電話帳の検索について[→P.4-9](#page--1-2)

#### ■ グループを指定する場合

① ⊑コ(メニュー)→「グループ」を選択する ②グループを選択する

#### ■お知らせー

・ 電話帳のグループから指定した場合、電話帳未登録の連絡先や100件を超える連絡先は、宛先に入力されません。

### 番号編集画面のサブメニュー

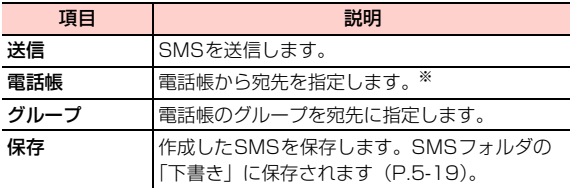

※:電話番号が登録されていない連絡先は表示されません。

# **プッシュメールを表示する**

イー・モバイルでは、このサービスを提供していません(2008年10月現在)。

プッシュメールとは、特別な受信操作をしなくてもリアルタイムにメールを受信できるサービスです。受信したプッシュメールは、「プッシュ受信箱」に保存されます。

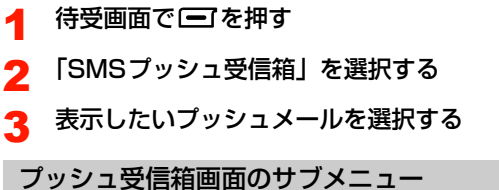

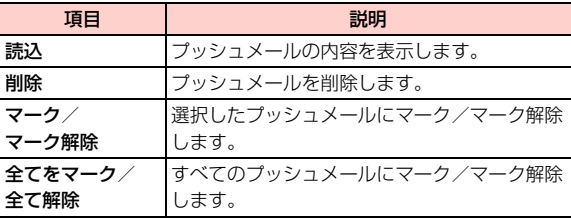

# **メールフォルダを利用する**

## <span id="page-9-0"></span>**メールフォルダの画面**

メールは、種類によって「受信箱」「下書き」「送信済み」「テンプレート」の4つのフォルダに保存されます。

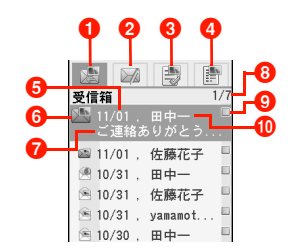

- ●「受信箱」タブ:選択すると受信したメールの一覧が表示 されます。
- 2「下書き」タブ:選択すると作成中に保存した下書きメー ルの一覧が表示されます。
- 6「送信済み」タブ:選択すると送信済みのメールの一覧が 表示されます。
- ■「テンプレート」タブ:選択すると保存されているテンプ レートの一覧が表示されます。
- 6 受信日 (下書き/テンプレートの場合は保存日、送信済み の場合は送信日を表示)
- **6メールの種類 ([P.5-10](#page-9-1))**
- ■件名(カーソルが当たっている場合のみ表示)
- 6 カーソルの位置/表示中の一覧の総件数
- 6 マーク表示
- 10 送信者のアドレス (雷話帳に登録されている場合は名前. 下書き/送信済みの場合は宛先のアドレスを表示)

<span id="page-9-1"></span>● メールの種類

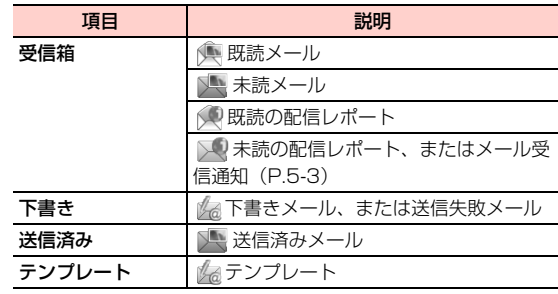

■お知らせ

- ・ メールは、各フォルダ合計で最大200件保存できます。
- ・ 本機のメールフォルダの容量不足により、送られてきたメールが受信できないときは ※ が点滅して通知します。メールフォルダから 不要なメールを削除してください([P.5-13](#page-12-0))。

### **メールの内容を確認する**

#### 1待受画面で「一」を押す

メールメニューが表示されます。

2「メールフォルダ」を選択する

3 Ahaを押して「受信箱」「下書き」「送信済み」 「テンプレート」のいずれかを表示させる

4 内容を確認したいメールを選択する

#### ■お知らせ-

● 受信したメールが複数ページの場合、回を押すか、□ (メニュー) →「次ページ」「前ページ」を選択するとページの切り替えができ ます。■→(メニュー)→「巻き戻し」を選択すると先頭ページに 戻ります。

#### メール表示中画面のサブメニュー

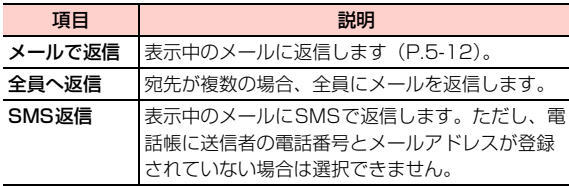

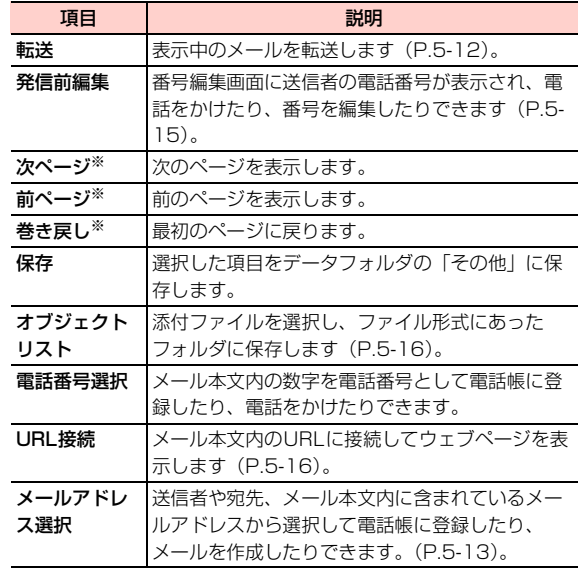

※:複数ページがあるメールの場合に選択できます。

### <span id="page-11-0"></span>**受信したメールに返信する メールを転送する**

- 1 メールメニューの「メールフォルダ」を選択す る
- 2Ahaを押して「受信箱」を表示させる
- $\mathbf{z}$ 返信したいメールにカーソルを移動し、1 (メニュー)→「メールで返信」を選択する
- 4 メール編集画面で内容を入力し、◯◯(メ ニュー)→「送信」を選択する

#### ■お知らせー

**5**

- 受信メールの表示中に■■(メニュー)→「メールで返信」を選択 しても、同様に操作できます。
- SMSで返信するときは、操作3で⊆ゴ(メニュー)→「SMSで返 信」を選択します。内容を入力して、 ■ を押すと送信できます。 ただし、送信者の電話番号がメールアドレスと同じ電話帳に登録されていない場合は、利用できません。

- <span id="page-11-1"></span>1 メールメニューの「メールフォルダ」を選択す る
- 2 Ahaを押して「受信箱」または「送信済み」を表 示させる
- 3転送したいメールにカーソルを移動し、 (メニュー)→「転送」を選択する
- 4 メール編集画面で宛先を指定する 内容も編集できます。
- <mark>5</mark> □ (メニュー) → 「送信」を選択する

■お知らせー

• 受信または送信済みメールの内容表示中に□□(メニュー)→「転 送」を選択しても、転送できます。

**下書きやテンプレートを編集/送信する**

1 メールメニューの「メールフォルダ」を選択す る

\_e**-12** メール

- 2 Ahaを押して「下書き」または「テンプレート」 を表示させる
- 3Ajaを押して編集するメールを選択する
- 4宛先や件名、内容を編集し、「三コ(メニュー) →「送信」を選択する

### <span id="page-12-0"></span>**メールを削除する**

- 1 メールメニューの「メールフォルダ」を選択す る
- 2 Ahaを押して「受信箱」「下書き」「送信済み」 「テンプレート」のいずれかを表示させる
- 3 Ajaを押して削除するメールにカーソルを移動 し、□□(メニュー)→「削除」を選択する

## **4** □ (はい)を押す

#### ■お知らせー

・ 複数のメールをまとめて削除する場合は、削除したいメールにマークを付けて、□ (メニュー) → 「削除」を選択後、□ (はい) を押します。マークについて[→P.1-17](#page--1-3)

# **メール内の情報を利用する**

### <span id="page-12-1"></span>メール内のメールアドレスを利用する

メール本文内に含まれているメールアドレスを電話帳に登録したり、利用してメールを作成したりできます。メールの 送信者や宛先のメールアドレスも選択して利用できます。

● メール本文内にメールアドレスが含まれていない場合は、 本機能を利用できません。

〈例〉受信メールの場合

- 1 メールメニューの「メールフォルダ」を選択す る
- 2Ahaを押して「受信箱」を表示させる
- 3 メールアドレスを利用したいメールを選択する
	- ■「下書き」「テンプレート」のメールの場合
		- ①メールアドレスを利用したいメールを選択する (2)「<内容>」を選択する
		- ③□ (メニュー) → 「プレビュー」を選択する

- 4 □ (メニュー) → 「メールアドレス選択」を 選択する
	- メールアドレスを選択して、メールを作成する場合
		- ① □ (メニュー) → 「メールで返信」を選択する ②宛先にするメールアドレスを選択する
			- 選択したメールアドレスが宛先に入力されたメールの編集画面が表示されます。
			- 以降、「メールを作成/送信する」の操作を行い、メールを作成/送信します([P.5-4](#page-3-0))。
			- ・ 操作5で「新規メール作成」を選択しても、メールを作成できます。
- <mark>5</mark> メールアドレスを選択し、利用方法を選択する

#### ■ 新しい連絡先として電話帳に登録する場合

- a「電話帳に登録」を選択する
- b登録先を「本体に新規登録」または「EM chipに 保存」から選択する
- ③登録に必要な項目を入力し、□(メニュー)→ 「保存」を選択する
	- ・ 電話帳の作成について[→P.4-2](#page--1-4)

#### ■ 既存の連絡先に追加登録する場合

- a「電話帳に登録」を選択する
- ②「本体に追加登録」を選択する
- ③ 登録する連絡先を選択する
- dメールアドレス欄を選択する
	- ・ メールアドレスが登録されている場合は、置き換えの確認画面が表示されます。置き換える場合は、 い)を押します。

(5) <del>| コ</del> (メニュー) → 「保存」を選択する

#### ■お知らせ-

• メールの一覧表示中に■■(メニュー)→「電話帳に保存」を選択 すると、送信者や宛先のメールアドレスを電話帳に登録できます。

#### メール本文内の電話番号を利用する

- メール本文内に含まれている電話番号を電話帳に登録した
- り、電話をかけたりできます。
- メール本文内に番号が含まれていない場合は、本機能を利 用できません。

〈例〉送信済みメールの場合

- 1 メールメニューの「メールフォルダ」を選択す る
- 2Ahaを押して「送信済み」を表示させる

3 電話番号を利用したいメールを選択する ■「下書き」「テンプレート」のメールの場合 1 雷話番号を利用したいメールを選択する ②「<内容>」を選択する ③ □ (メニュー) → 「プレビュー」を選択する **4 □**(メニュー)→ 「電話番号選択」を選択す る

#### ■ 電話番号を選択して、電話をかける場合

- ① □ (メニュー) → 「発信前編集」を選択する
- ② 雷話番号を選択する
- $(3)$  $\nabla$ を押す
	- ・ 操作5で「電話をかける」を選択しても、電話をかけられます。

#### 5電話番号を選択し、利用方法を選択する

#### ■ 新しい連絡先として電話帳に登録する場合

- a「電話帳に登録」を選択する
- b登録先を「本体に新規登録」または「EM chipに 保存」から選択する
- ③登録に必要な項目を入力し、□(メニュー)→ 「保存」を選択する
	- ・ 電話帳の作成について[→P.4-2](#page--1-4)

#### ■ 既存の連絡先に追加登録する場合

- a「電話帳に登録」を選択する
- b「本体に追加登録」を選択する
- 3 登録する連絡先を選択する
- (4) 登録する電話番号欄を選択する
	- ・ 選択した電話番号欄に電話番号が登録されている場合は、置き換えの確認画面が表示されます。置き換える場合は、□□ (はい) を押します。
- (5) □ (メニュー)→「保存」を選択する

### <span id="page-14-0"></span>送信者に電話をかける

メールの送信者のメールアドレスと電話番号が同じ電話帳に登録されている場合は、メールから送信者に電話をかけることができます。

- 1 メールメニューの「メールフォルダ」を選択す る
- 2Ahaを押して「受信箱」を表示させる
- 3 電話をかけたい相手からのメールにカーソルを 移動し、□□(メニュー)→「発信前編集」を 選択する

4回を押す

### <span id="page-15-1"></span>インターネットへアクセスする

メールやSMSの本文にウェブページのURLが入力されている場合は、サブメニューからウェブページを表示できます。〈例〉受信メールから表示する場合

- 1 メールメニューの「メールフォルダ」を選択す る
	- SMSから表示する場合

メールメニューの「SMSフォルダ」を選択する

- 2Ahaを押して「受信箱」を表示させる
- 3本文にURLが入力されているメールを選択する
- 4vV(メニュー)→「URL接続」を選択する

ウェブページが表示されます。

### <span id="page-15-0"></span>ファイルを保存する

メールから添付ファイルを選択して、データフォルダに保存できます。画像の場合は「ピクチャー」、動画の場合は「動画」というように、選択したファイル形式にあったフォルダに保存されます。

● データフォルダとファイル形式について[→P.9-2](#page--1-5)

〈例〉受信メールから保存する場合

- 1 メールメニューの「メールフォルダ」を選択す る
- 2Ahaを押して「受信箱」を表示させる
- 3 保存したいファイルが添付されているメールを 選択する
- 4 vV(メニュー)→「オブジェクトリスト」を 選択する
- 5保存するファイルを選択する

### **フォルダを管理する**

メールフォルダには、「受信箱」「下書き」「送信済み」「テンプレート」の4つのフォルダの他に、7つのユーザーフォルダが用意されています。これらのフォルダを使って、受信メールや送信済みメールを分類し、管理することができます。

#### <span id="page-15-2"></span>ユーザーフォルダを表示する

1 メールメニューの「メールフォルダ」を選択す る

メール 5-17

**5**

- 2 Ahaを押して「受信箱」「下書き」「送信済み」 「テンプレート」のいずれかを表示させる
- 3 vV(メニュー)→「フォルダ」を選択する ユーザーフォルダ一覧が表示されます。

### <span id="page-16-0"></span>メールを移動する

- 1 メールメニューの「メールフォルダ」を選択す る
- 2 Ahaを押して「受信箱」または「送信済み」を表 示させる
- 3 ユーザーフォルダに移動したいメールにカーソ ルを移動し、「一」(メニュー) →「フォルダに 移動」を選択する
- 4移動先のフォルダを選択する

#### ■お知らせー

- ・ 下書きやテンプレートのメールをユーザーフォルダに移動することはできません。
- ・ 一度ユーザーフォルダに移動したメールを「受信箱」や「送信済み」に戻すことはできません。
- ・ ユーザーフォルダ間でメールを移動することもできます。ユーザーフォルダを表示させて、操作3~4を行います。
- ・ 複数のメールをまとめて移動する場合は、移動させたいメールにマークを付けて、操作3~4を行います。マークについて[→P.1-17](#page--1-3)

#### フォルダ名を変更する

ユーザーフォルダには、あらかじめ「フォルダ1」~「フォルダ7」の名前が付いています。このフォルダ名を変更する ことができます。

- 1 ユーザーフォルダ一覧で名前を変更したいフォ ルダにカーソルを移動し、□□(メニュー)→ 「名前変更」を選択する
- $\mathbf{P}$ フォルダ名を入力する

#### ■■お知らせー

・ 名前を変更できるのは、ユーザーフォルダのみです。「受信箱」「下書き」「送信済み」「テンプレート」の名前は変更できません。

### メールフォルダのサブメニュー

● メールフォルダによって選択できる機能は異なります。

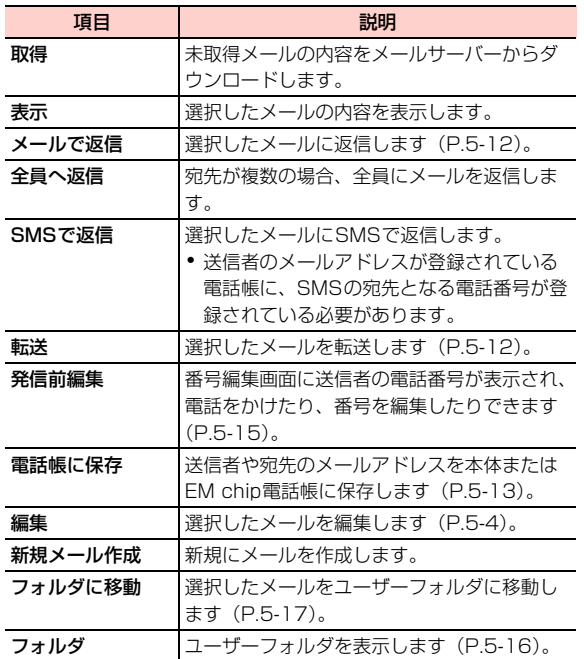

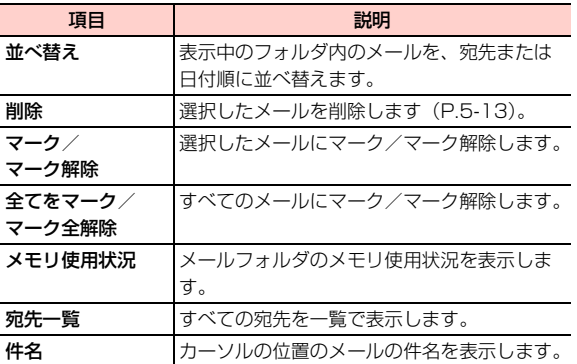

# **SMSフォルダを利用する**

<span id="page-18-0"></span>**SMSフォルダの画面**

SMSは、種類によって「受信箱」「下書き」「送信済み」の3つのフォルダに保存されます。

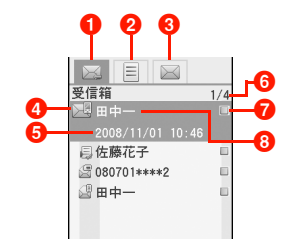

- a「受信箱」タブ:選択すると受信したSMSの一覧が表示されます。
- **2「下書き」タブ:選択すると作成中に保存した下書きSMS** の一覧が表示されます。
- c「送信済み」タブ:選択すると送信済みのSMSの一覧が表示されます。
- **4 SMSの種類 ([P.5-19](#page-18-1))**
- 6 受信日時 (下書きの場合は保存日時、送信済みの場合は送 信日時を表示)
- 6 カーソルの位置/表示中の一覧の総件数

■マーク表示

6 送信者の電話番号(電話帳に登録されている場合は名前、 下書き/送信済みの場合は宛先の電話番号を表示)

#### <span id="page-18-1"></span>**● SMSの種類**

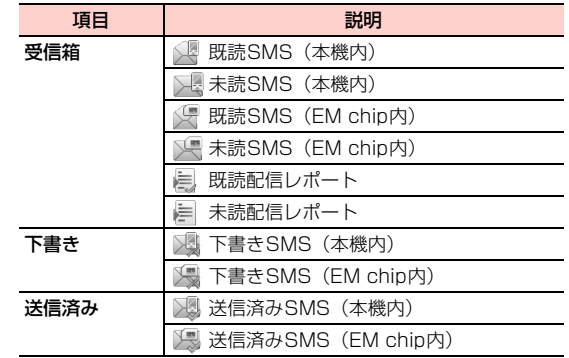

#### ■お知らせ-

- ・ 本機のSMSフォルダには、各フォルダ合計でSMSを最大500件保存できます。EM chipに保存できる件数はEM chipの容量によって異なります。
- ・ 本機の SMSフォルダの容量不足により、送られてきた SMS が受 信できないときは ※ が点滅して通知します。SMSフォルダから 不要なSMSを削除してください([P.5-21\)](#page-20-0)。

1 待受画面で□■を押す

メールメニューが表示されます。

- 2「SMSフォルダ」を選択する
- $\overline{\mathbf{z}}$  Ahaを押して「受信箱」「下書き」「送信済み」の いずれかを表示させる

# 4 内容を確認したいSMSを選択する

#### ■お知らせ —

**5**

• 受信した SMS や送信済みの SMS の内容表示中に 回 を押すと、 フォルダ内のSMSを順に表示できます。

### ■ SMSの内容を確認する **Network State SMS / 受信SMS / 送信済みSMS表示中画面の** サブメニュー

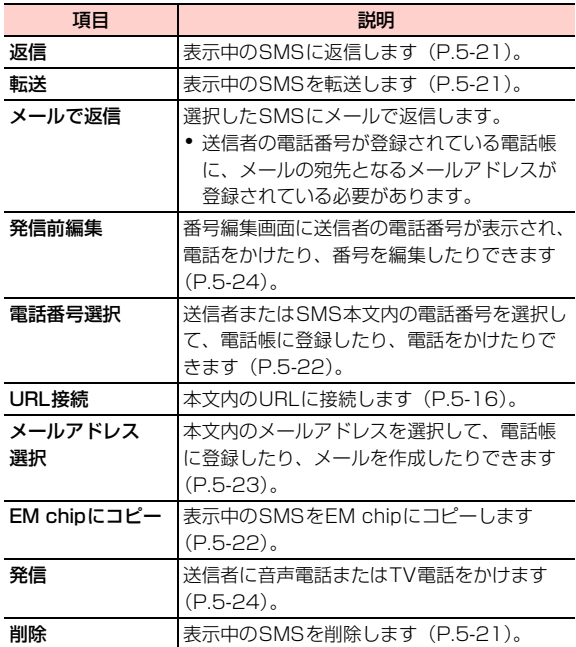

### <span id="page-20-1"></span>**受信したSMSに返信する**

- 1メールメニューの「SMSフォルダ」を選択する
- 2Ahaを押して「受信箱」を表示させる
- 3返信したいSMSにカーソルを移動し、□ (メ ニュー)→「返信」を選択する
- 4SMS本文編集画面で本文を入力し、回を押す

#### ■お知らせー

• SMS の内容表示中に ■ (メニュー)→「返信」を選択しても、 返信できます。

### <span id="page-20-2"></span>**SMSを転送する**

- 1メールメニューの「SMSフォルダ」を選択する
- 2 Ahaを押して「受信箱」「下書き」「送信済み」の いずれかを表示させる
- 3転送したいSMSにカーソルを移動し、□ (メ ニュー)→「転送」を選択する

SMS本文編集画面が表示されます。必要に応じて編集します。

 $\Delta$  SMS番号編集画面で転送先の電話番号を入力 し、同を押す

#### ■お知らせー

・ 受信したSMSまたは送信済みのSMSの場合、SMSの内容表示中に□□(メニュー)→「転送」を選択しても、転送できます。

### <span id="page-20-0"></span>**SMSを削除する**

- 1メールメニューの「SMSフォルダ」を選択する
- 2 Ahaを押して「受信箱」「下書き」「送信済み」の いずれかを表示させる
- 3 削除したいSMSにカーソルを移動し、□□(メ ニュー)→「削除」を選択する

4 □ (はい) を押す

- ■お知らせー
- ・ 受信したSMSまたは送信済みのSMSの場合、SMSの内容表示中に□→(メニュー)→「削除」を選択しても、同様に操作できます。
- ・ 複数の SMSをまとめて削除する場合は、削除したい SMSにマー クを付けて、操作3~4を行います。マークについて[→P.1-17](#page--1-3)

### <span id="page-21-1"></span>**SMSをEM chipにコピーする SMS内の情報を利用する**

- 1メールメニューの「SMSフォルダ」を選択する
- 2 Ahaを押して「受信箱」「下書き」「送信済み」の いずれかを表示させる
- $\mathbf{R}$ コピーしたいSMSにカーソルを移動し、 (メニュー)→「EM chipにコピー」を選択する

#### ■お知らせー

**5**

- ・ SMSが本体またはEM chipのどちらに保存されているかは、表示されるアイコンで確認できます([P.5-19](#page-18-1))。
- ・ 複数のSMSをまとめてコピーする場合は、コピーしたいSMS に マークを付けて、■ (メニュー) → 「EM chipにコピー | を選択 します。マークについて[→P.1-17](#page--1-3)

### <span id="page-21-0"></span>SMS内の電話番号を利用する

受信したSMSの送信者や送信済みSMSの宛先、および本文内の電話番号を電話帳に登録したり、利用して電話をかけたりすることができます。

〈例〉送信者の雷話番号を雷話帳に登録する場合

- 1メールメニューの「SMSフォルダ」を選択する
- $\boldsymbol{z}$ Ahaを押して「受信箱」を表示させる

3電話番号を登録したいSMSを選択する

- 4 vV(メニュー)→「電話番号選択」を選択す る
- 5 「電話帳に登録」を選択する
	- 本文内に電話番号が含まれている場合 利用する電話番号を選択する
		- 雷話をかける場合 「発信前編集」を選択し、ロを押す

#### 6登録方法を選択する

#### ■ 新しい連絡先として登録する場合

- a登録先を「本体に新規登録」または「EM chipに 保存」から選択する
- ② 登録する雷話番号の種別を選択する
- ③登録に必要な項目を入力し、□(メニュー)→ 「保存」を選択する
	- ・ 電話帳の作成について[→P.4-2](#page--1-4)

#### ■ 既存の連絡先に追加登録する場合

- a「本体に追加登録」を選択する
- 2 登録する連絡先を選択する
- ③ 登録する電話番号欄を選択する
	- ・ 選択した電話番号欄に電話番号が登録されている場合は、置き換えの確認画面が表示されます。置き換える場合は、□■(はい)を押します。

④ | ━T (メニュー) → [保存] を選択する

#### ■お知らせ —

• SMS の一覧表示中に「 (メニュー) → 「電話帳登録」を選択す ると、送信者や宛先の電話番号を電話帳に登録できます。

### <span id="page-22-0"></span>本文内のメールアドレスを利用する

受信したSMSや送信済みSMSの本文内のメールアドレスを選択して、電話帳に登録したり、利用してメールを作成したりすることができます。

- 〈例〉送信済みSMSのメールアドレスを電話帳に登録する場合
- 1メールメニューの「SMSフォルダ」を選択する
- 2Ahaを押して「送信済み」を表示させる
- 3利用したいSMSを選択する
- 4 vV(メニュー)→「メールアドレス選択」を 選択する
- 5 「電話帳に登録」を選択する
	- 複数のメールアドレスが含まれている場合 利用するメールアドレスを選択する

#### ■ メールを作成する場合

「新規メール作成」を選択する選択したメールアドレスが宛先に入力されたメールの編集画面が表示されます。

以降、「メールを作成/送信する」の操作を行い、メールを作成/送信します([P.5-4](#page-3-0))。

#### 6登録方法を選択する

#### ■ 新しい連絡先として登録する場合

- a登録先を「本体に新規登録」または「EM chipに 保存」から選択する
- → <sub>8</sub>, <sub>8, 3</sub>, <sub>3, 3</sub>, <sub>3, 3</sub>, 3<br>② 登録に必要な項目を入力し、□□(メニュー)→ ▲<mark>4</mark> **回 を押す** 「保存」を選択する
	- ・ 電話帳の作成について[→P.4-2](#page--1-4)
- 既存の連絡先に追加登録する場合
	- a「本体に追加登録」を選択する② 登録する連絡先を選択する
	- 3 メールアドレス欄を選択する
		- ・ メールアドレスが登録されている場合は、置き換えの確認画面が表示されます。置き換える場合は、 い)を押します。
	- 4) □ (メニュー) → 「保存」を選択する

### <span id="page-23-0"></span>送信者または宛先に電話をかける

- 1メールメニューの「SMSフォルダ」を選択する
- 2 Ahaを押して「受信箱」または「送信済み」を表 示させる

3 電話をかけたい相手からのSMSにカーソルを移 動し、vV(メニュー)→「発信前編集」を選択する

#### SMSフォルダのサブメニュー

● SMSフォルダによって選択できる項目は異なります。

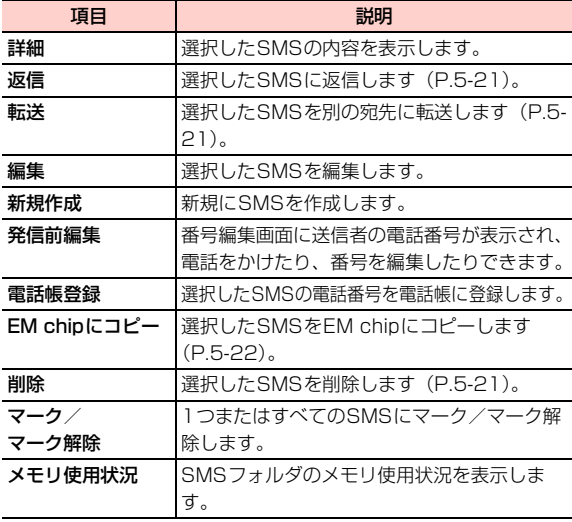

# **メールの各種設定**

# <span id="page-24-1"></span>**メールに関する設定**

メールの受信や送信に関する設定を行います。次の項目を設 定できます。

<span id="page-24-0"></span>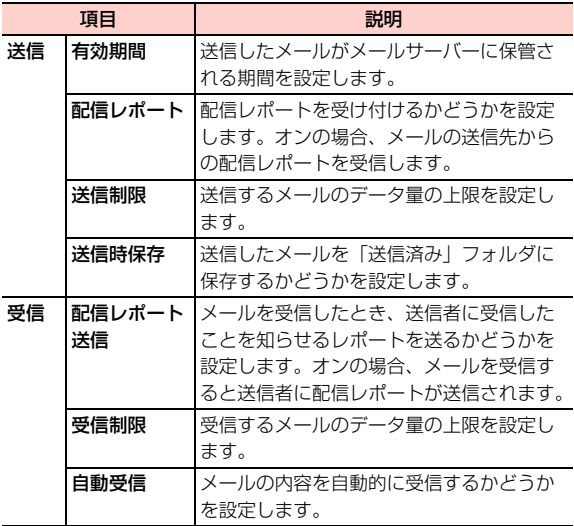

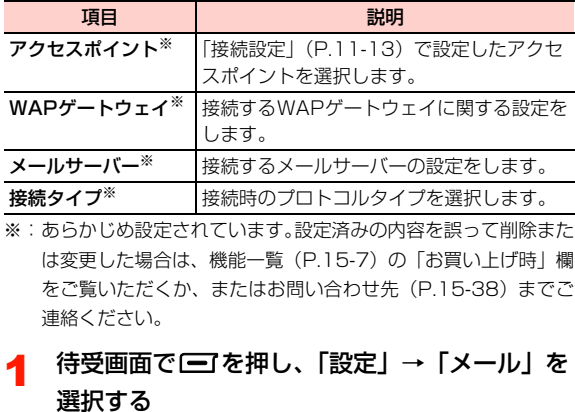

- $\boldsymbol{p}$ 設定する項目を選択する
- 3内容を入力または選択する

## <span id="page-25-0"></span>**SMSに関する設定**

SMSの受信や送信に関する設定を行います。次の項目を設定できます。

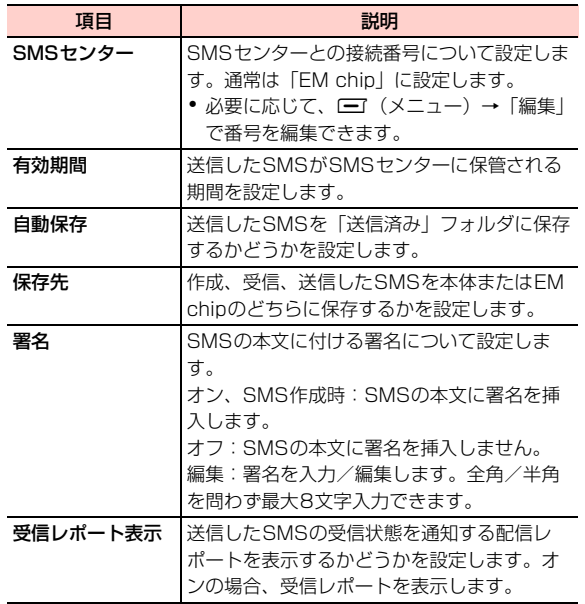

- 1待受画面で「<br />
で を押し、「設定」→ 「SMS」を 選択する
- 2設定する項目を選択する
- 2 内容を選択する

### **プッシュメールに関する設定**

イー・モバイルでは、このサービスを提供していません(2008年10月現在)。

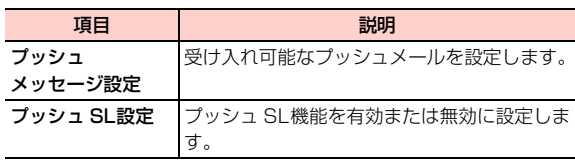

- 4 待受画面で□を押し、「設定」→「プッシュ メール」を選択する
- 2設定する項目を選択する
- 3内容を選択する

# **その他の設定**

### 定型文やインターネット用語を編集する

本機には、あらかじめ一般的に使用される定型文やインターネット用語が登録されています。メールの作成や自動応答の際のメッセージとして利用することができます。これらの定型文やインターネット用語は、必要に応じて編集できます。

- 1**1** 待受画面で〔三〕を押し、「設定」 → 「定型文」ま たは「インターネット用語」を選択する
- 2編集する文字列を選択する
- 3文字列を編集する
- ■お知らせー
- ・ 定型文/インターネット用語一覧[→P.15-19](#page--1-8)